**Παρασκευή διαλυµάτων µε περιεκτικότητα % v/v - Φύλλο εργασίας**

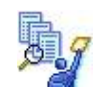

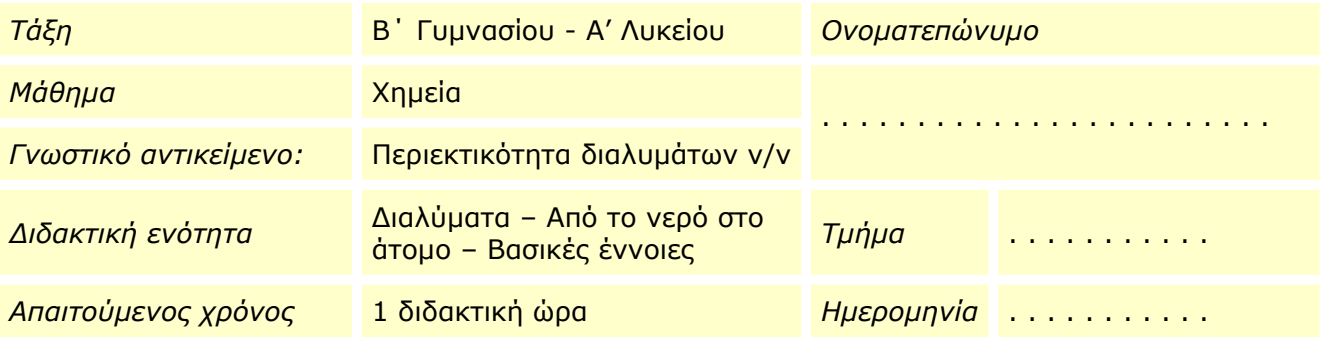

# **Ειδικοί διδακτικοί στόχοι**

Η εκτέλεση των πειραµάτων που προτείνονται θα σας βοηθήσει:

- Να διακρίνετε το διαλύτη και τη διαλυµένη ουσία σε ένα διάλυµα
- Να µπορείτε να ορίζετε την περιεκτικότητα διαλυµάτων % v/v.
- Να εξασκηθείτε στην παρασκευή διαλυµάτων µε δοσµένη περιεκτικότητα % v/v.
- Να υπολογίζετε την % v/v περιεκτικότητα διαλύµατος.
- Να µπορείτε να λύσετε απλά προβλήµατα σχετικά µε τη σύσταση διαλυµάτων µε περιεκτικότητα % v/v.
- Να µπορείτε να λύσετε απλά προβλήµατα σχετικά µε την περιεκτικότητα % v/v ενός διαλύµατος που προκύπτει µετά την αραίωσή του, (προσθήκη διαλύτη).

#### **Αναλυτική περιγραφή**

Η εκκίνηση του εικονικού εργαστηρίου *"*Παρασκευή διαλυµάτων µε περιεκτικότητα % v/v" γίνεται µε διπλό κλικ στο αρχείο *«vv\_Εικονικό Εργαστήριο.exe»* στο φάκελο *"vv".*

Στην προσοµοίωση *"Παρασκευή διαλυµάτων µε περιεκτικότητα % v/v"* έχετε στη διάθεσή σας δύο φιάλες που περιέχουν καθαρή αλκοόλη και καθαρή ακετόνη, νερό, ένα ογκοµετρικό κύλινδρο των 100 mL και µια ράβδο.

Για να παρασκευάσετε διάλυµα µε τη ζητούµενη συγκέντρωση, ρίξτε στον ογκοµετρικό κύλινδρο µε την βοήθεια του σιφωνίου ένα συγκεκριµένο όγκο ακετόνης ή αιθανόλης και συµπληρώστε µε νερό µέχρι τον τελικό όγκο του διαλύµατος που επιθυµείτε.

Μετά την προσθήκη **αναδεύετε καλά το µίγµα** µε τη ράβδο για να ολοκληρωθεί η παρασκευή του διαλύµατος και **για να πληροφορηθείτε από τον πίνακα την περιεκτικότητα του διαλύµατος** που προέκυψε.

Μπορείτε να επαναλάβετε ένα πείραμα, ή να εκτελέσετε ένα νέο σε άδειο ογκομετρικό κύλινδρο, αδειάζοντάς τον στη φιάλη συλλογής αποβλήτων.

Στο εργαστήριο έχετε πάντα στη διάθεσή σας τον υπολογιστή περιεκτικότητας για να κάνετε τις απαραίτητες πράξεις.

ΠΡΟΣΟΧΗ**:** *∆ιαβάστε προσεκτικά τις οδηγίες επιλέγοντας "Οδηγίες" στο παράθυρο της προσοµοίωσης ή ανοίγοντας το αρχείο «vv\_Οδηγίες.pdf».*

## **∆ραστηριότητες**

## **Α. Εισαγωγική δραστηριότητα**

Γνωριµία µε το εικονικό εργαστήριο *"Παρασκευή διαλυµάτων µε περιεκτικότητα % v/v"*

- 1. Εκκινήστε το εικονικό εργαστήριο *"Παρασκευή διαλυµάτων µε περιεκτικότητα % v/v"*  κάνοντας διπλό κλικ στο αρχείο *«vv\_Εικονικό Εργαστήριο.exe»* στο φάκελο *«vv».*
- 2. Επιλέξτε το εικονίδιο «Οδηγίες» προκειµένου να γνωρίσετε τις δυνατότητες του εικονικού εργαστηρίου.
- 3. Σύρετε το ποντίκι πάνω στα όργανα προκειµένου να εξοικειωθείτε µε τη λειτουργία τους.
- 4. ∆ιαβάστε αν θέλετε παράλληλα τις οδηγίες ανοίγοντας το αρχείο *«vv*\_Οδηγίες.pdf» και εκτυπώνοντάς το.

### **Β. Παρασκευή διαλυµάτων µε δοσµένη περιεκτικότητα % v/v**

Να παρασκευάσετε στο εικονικό εργαστήριο τα παρακάτω διαλύµατα:

- 100 mL υδατικού διαλύµατος αιθανόλης µε περιεκτικότητα 10 % v/v.
- 50 mL υδατικού διαλύµατος αιθανόλης µε περιεκτικότητα 30 % v/v.
- 100 mL υδατικού διαλύµατος ακετόνης µε περιεκτικότητα 15 % v/v.
- 60 mL υδατικού διαλύµατος ακετόνης µε περιεκτικότητα 20 % v/v.

Για κάθε διάλυµα …

- 1. Υπολογίστε στο πρόχειρο σας τον απαιτούµενο όγκο (εκφρασµένο σε mL), της διαλυµένης ουσίας.
- 2. Κάθε φορά που κάνετε αριστερό κλικ σε ένα δοχείο εµφανίζεται ένα σιφώνιο που περιέχει µε 5 mL ουσίας. Κάθε φορά που κάνετε δεξί κλικ το σιφώνιο περιέχει 1 mL ουσίας. Κατόπιν κρατώντας πατηµένο το συγκεκριµένο πλήκτρο του ποντικιού, µεταφέρετε την ουσία πάνω από τον ογκοµετρικό κύλινδρο, οπότε αφήνοντας το πλήκτρο η ουσία αδειάζει στον ογκοµετρικό κύλινδρο. Με αυτόν τον τρόπο προσθέστε τα απαραίτητα mL της ουσίας στον ογκοµετρικό κύλινδρο.
- 3. Επιλέξτε τον υδροβολέα και σύρατέ τον κοντά στο ποτήρι ζέσης (Κρατώντας πατηµένο το αριστερό κουµπί του ποντικιού προσθέτετε συνεχώς νερό, µε αριστερό κλικ προσθέτετε 1 g νερού).
- 4. Αφού έχετε προσθέσει την απαιτούµενη ποσότητα νερού ώστε το διάλυµα να αποκτήσει τον συνολικό όγκο που θέλετε, αποµακρύνετε τον υδροβολέα από το ποτήρι ζέσης και κάντε κλικ.
- 5. Επιλέξτε τη ράβδο ανάδευσης και σύροντάς την µέσα στο ποτήρι ζέσης αναδεύστε το µίγµα. Μόλις διαλυθεί πλήρως στον πίνακα εµφανίζεται η συγκέντρωση % v/v του διαλύµατος που µόλις παρασκευάσατε.
- 6. Ελέγξτε την ορθότητα της περιεκτικότητας % v/v που προέκυψε, (βλ. σηµείωση).
- 7. Συµπληρώστε τα δεδοµένα του πειράµατος στον παρακάτω πίνακα.
- 8. Σύροντας τον ογκοµετρικό κύλινδρο που περιέχει αντιδραστήρια, πάνω στο δοχείο συλλογής αποβλήτων, ο ογκοµετρικός κύλινδρος αδειάζει και τοποθετείται στην αρχική του θέση.
- 9. Προχωρήστε στην παρασκευή του επόµενου διαλύµατος.

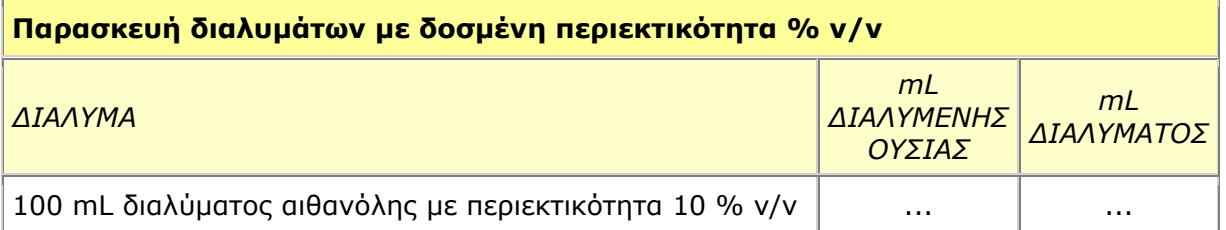

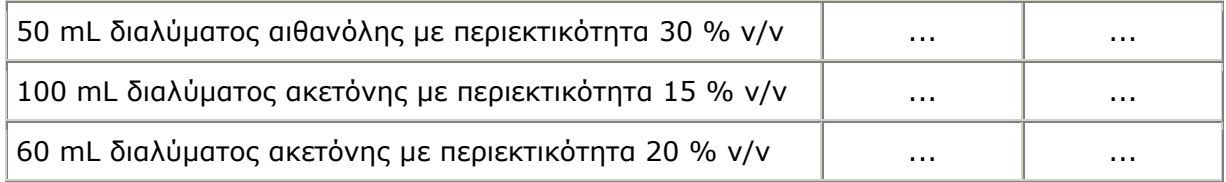

# **Γ. Υπολογισµός περιεκτικότητας % v/v διαλυµάτων**

Να υπολογίσετε την % v/v περιεκτικότητα των παρακάτω διαλυµάτων που παρασκευάζονται όπως παρακάτω και κατόπιν να τα παρασκευάσετε στο εικονικό εργαστήριο:

- 1. 10 mL αλκοόλης και προσθήκη νερού µέχρις ότου το διάλυµα να έχει όγκο 50 mL. (1)
- 2. 5 mL αλκοόλης και προσθήκη νερού µέχρις ότου το διάλυµα να έχει όγκο 50 mL. (2)
- 3. 20 mL ακετόνης και προσθήκη νερού µέχρις ότου το διάλυµα να έχει όγκο 80 mL. (3)
- 4. 15 mL ακετόνης και προσθήκη νερού µέχρις ότου το διάλυµα να έχει όγκο 70 mL. (4)

### *Οδηγίες*

Για κάθε διάλυµα …

- 1. Υπολογίστε στο πρόχειρο σας την περιεκτικότητα % v/v του διαλύµατος που προκύπτει.
- 2. Ελέγξτε την ορθότητα του υπολογισµού σας εκτελώντας το πείραµα της παρασκευής του διαλύµατος στο εικονικό εργαστήριο σύµφωνα µε τις οδηγίες της δραστηριότητας Β (βλ. σηµείωση).
- 3. Συµπληρώστε τα δεδοµένα του πειράµατος στον παρακάτω πίνακα.

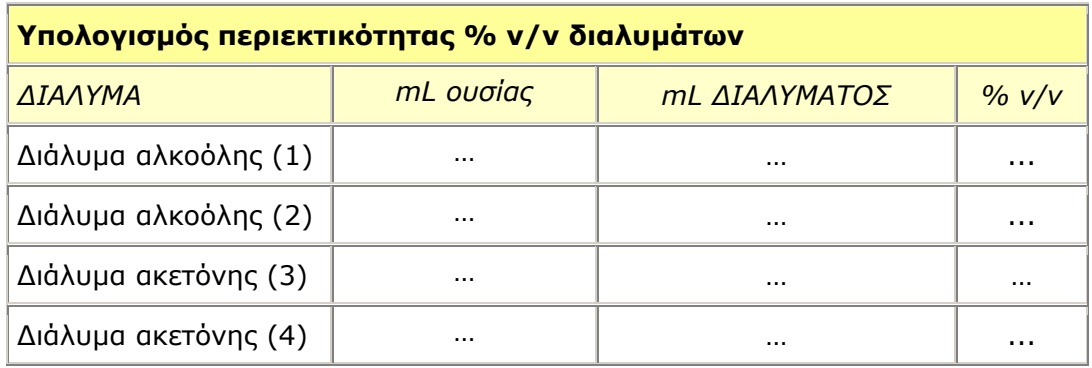

### **∆. Παρασκευή διαλύµατος µε δοσµένη περιεκτικότητα % v/v και υπολογισµός της νέας περιεκτικότητας που προκύπτει µε διαδοχικές αραιώσεις (προσθήκη διαλύτη).**

- 1. Παρασκευάστε 50 mL υδατικού διαλύµατος ακετόνης µε περιεκτικότητα 30 % v/v προσθέτοντας 15 mL ακετόνης και νερό µέχρις όγκου διαλύµατος ίσου µε 50 mL. (∆1)
- 2. Προσθέστε στο διάλυµα ∆1 νερό µέχρις ο όγκος του διαλύµατος να γίνει 75 mL, αναδέψτε και σηµειώστε στον πίνακα τον όγκο του διαλύµατος και την νέα περιεκτικότητα % v/v του διαλύµατος. (∆2)
- 3. Προσθέστε στο διάλυµα ∆2 νερό µέχρις ο όγκος του διαλύµατος να γίνει 100 mL, αναδέψτε και σηµειώστε στον πίνακα τον όγκο του διαλύµατος και την νέα περιεκτικότητα % v/v του διαλύµατος. (∆3)

## *Οδηγίες*

- 1. Εκτελέστε το πείραµα της παρασκευής του διαλύµατος ∆1 στο εικονικό εργαστήριο σύµφωνα µε τις οδηγίες της δραστηριότητας Β (βλ. σηµείωση).
- 2. Υπολογίστε στο πρόχειρο σας την περιεκτικότητα % v/v του διαλύµατος ∆2 που προκύπτει αν στο διάλυµα ∆1 προσθέσουµε νερό µέχρις ο όγκος του διαλύµατος να γίνει 75 mL.
- 3. Ελέγξτε την ορθότητα του υπολογισµού σας στο εικονικό εργαστήριο αφού προσθέσετε στο υπάρχον διάλυµα ∆1 νερό µέχρις ο όγκος του διαλύµατος να γίνει 75 mL, σύµφωνα µε τις οδηγίες της δραστηριότητας Β (βλ. σηµείωση).
- 4. Συµπληρώστε τα δεδοµένα του διαλύµατος ∆2 στον παρακάτω πίνακα.
- 5. Υπολογίστε στο πρόχειρο σας την περιεκτικότητα % v/v του διαλύµατος ∆3 που προκύπτει αν στο διάλυµα ∆2 προσθέσουµε νερό µέχρις ο όγκος του διαλύµατος να γίνει 100 mL.
- 6. Ελέγξτε την ορθότητα του υπολογισµού σας στο εικονικό εργαστήριο αφού προσθέσετε στο υπάρχον διάλυµα ∆2 νερό µέχρις ο όγκος του διαλύµατος να γίνει 100 mL, σύµφωνα µε τις οδηγίες της δραστηριότητας Β (βλ. σηµείωση).
- 7. Συµπληρώστε τα δεδοµένα του διαλύµατος ∆3 στον παρακάτω πίνακα.

#### **Παρασκευή διαλύµατος µε δοσµένη περιεκτικότητα % v/v και υπολογισµός της νέας περιεκτικότητας που προκύπτει µε διαδοχικές αραιώσεις (προσθήκη διαλύτη).**

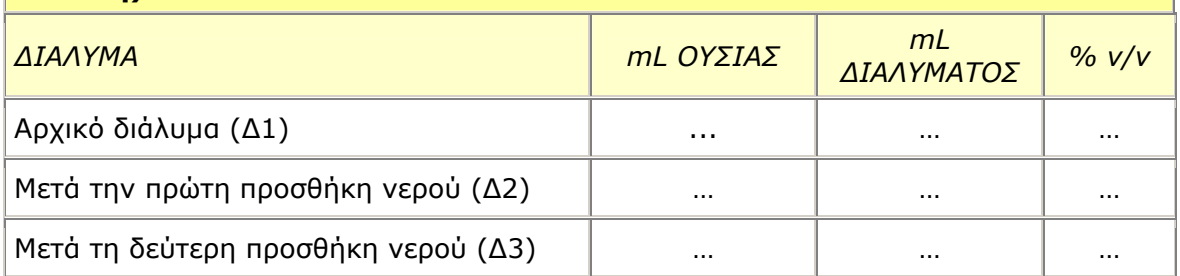

# **Σηµείωση**

Ο έλεγχος της ορθότητας των ποσοτήτων διαλυµένης ποσότητας και διαλύτη ή της συγκέντρωσης % v/v που υπολογίσατε αρχικά µπορεί να πραγµατοποιηθεί και µε τον ειδικό υπολογιστή του εικονικού εργαστηρίου. Στο εικονικό εργαστήριο επιλέξτε «Υπολογιστής περιεκτικότητας % v/v» πληκτρολογείστε τα κατάλληλα δεδοµένα, επιλέξτε «Υπολογισµός» και επιβεβαιώστε τα αποτελέσµατά σας.